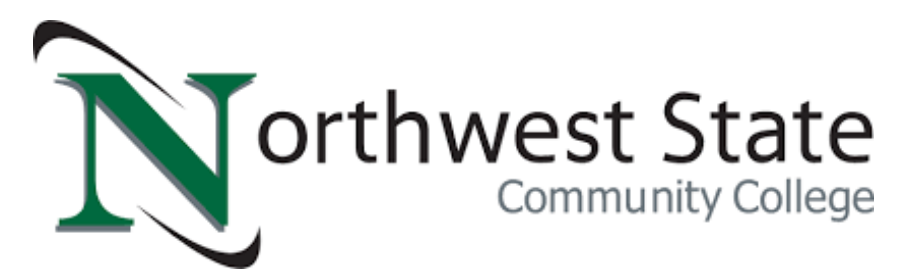

## ACTIVATE YOUR MYNSCC ACCOUNT

- Visit Northweststate.edu and click on **MyNSCC** at the top of the screen.
- Choose **Activate Account**.
- Select **Verify Account** and use your **N#, last 4 digits of your SSN, and DOB** to complete the requirements.
- After submitting, choose a method to verify (email or phone number). After you receive your code, create your password and finish setup.
- Your **Username is your N00\*\*\*\*\*\* number**

 **The following next steps MUST be complete in Sakai to register for classes. Log in to your MyNSCC - Click tools and resources in the top right- Click Sakai**

## CCP ADVISING & ORIENTATION WORKSHOP 20 MINUTES

In your account, select **CCP Advising & Orientation Workshop** under the checkerboard icon in the upper right hand corner. From the menu on the left, click on **course content**. After finishing the orientation, be sure to submit the **confirmation quiz** to complete the requirement. **You must receive a 70% to pass the Workshop.**

## E LEARNING READINESS ASSESSMENT (OLR) 20 MINUTES

 and **join**. Select **OLR Assessment** under **projects** from the **sites** menu In your Sakai account, click on **Membership** in the left navigation pane. Click on **Joinable Sites.** From the menu, select **OLR Assessment** at the top of the page. **You must receive a 75% to pass the OLR.**

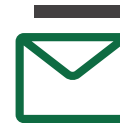

## ACTIVATE YOUR NSCC EMAIL ACCOUNT

 Once you are ready to register for classes, you will receive an email with your NSCC email address. Visit Northweststate.edu and click on the **email icon.** Password will be the same as the one you created when you activated your MyNSCC account.